## **FAQ - Jira Extension in Chrome**

[Try the New Chrome Extension Design](https://l.linklyhq.com/l/1u5HX)

- $\bullet$ Make sure that the Jira Extension in Chrome extension is already installed, by following this [link](https://wiki.infosysta.com/x/zRSVAQ)
- Go to Google Chrome, from your Gmail, Calendar, or Google Drive
- Click on the **Extensions** icon
- Pin the GTJ Chrome extension as seen in the following screenshot

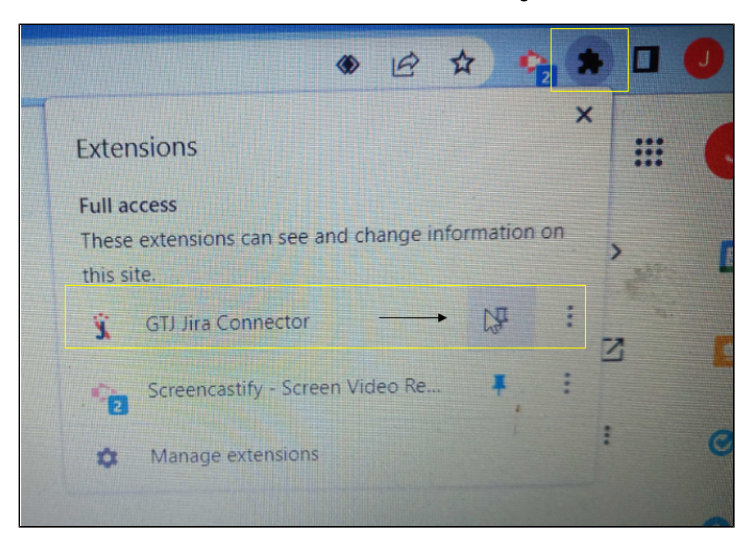

- Enter you Jira URL  $\bullet$
- Click next
- $\bullet$ If OAuth 1.0 is enabled, a new window will open asking for permission to use your credentials to authenticate
- Click **Allow**
- For more details follow this [link](https://wiki.infosysta.com/display/GTJ/How+to+Connect+GTJ+to+Jira)
- Enter your Jira instance URL, your E-mail address, and your API token
- Click on **Continue**
- For more details follow this [link](https://wiki.infosysta.com/display/GTJ/How+to+Connect+GTJ+to+Jira)
- Select an e-mail, or edit a Calendar event
- Open the Jira Extension in Chrome  $\bullet$
- Select '[Create new](https://wiki.infosysta.com/x/ZRaVAQ)', or '[Create a New Issue from Your Email or Google Calendar](https://wiki.infosysta.com/display/GTJ/Create+a+New+Issue+from+Your+Email+or+Google+Calendar)'
- Complete all required fields on the form
- $\bullet$ Then click on the **Create** button
- Select an e-mail, or edit a Calendar event
- Open the Jira Extension in Chrome
- $\bullet$ Select [Edit issue](https://wiki.infosysta.com/x/cRaVAQ)

You can log work using one of the following methods

- 1. [Log work](https://wiki.infosysta.com/x/ehaVAQ) by selecting the Log work option
- 2. Log work from [related issues,](https://wiki.infosysta.com/x/dRaVAQ) by clicking the clock icon, the log work form will open
- 3. Log work from the [create screen](https://wiki.infosysta.com/x/YhaVAQ)
- 4. Log work from [editing an issue](https://wiki.infosysta.com/x/cRaVAQ) when updating an existing issue

You can log work using one of the following below

- 1. Link an issue from one of the [create options](https://wiki.infosysta.com/x/YhaVAQ) when creating an issue
- 2. Link an issue from the [edit issue](https://wiki.infosysta.com/x/cRaVAQ) screen when updating an existing issue
- Select an e-mail
- $\bullet$ Open the Jira Extension in Chrome
- Select '[Create Sub-Task](https://wiki.infosysta.com/x/aRaVAQ)'
- Fill all the required fields
- Then click on the **Create** button
- It's a permission issue, you should give GTJ access to your Calendar and Drive to be able to explore all features
- As first step lets verify if an access exist

Go to your **Google account Security Manage third-party access** search for **Jira Extension** and **remove access if it's exists**

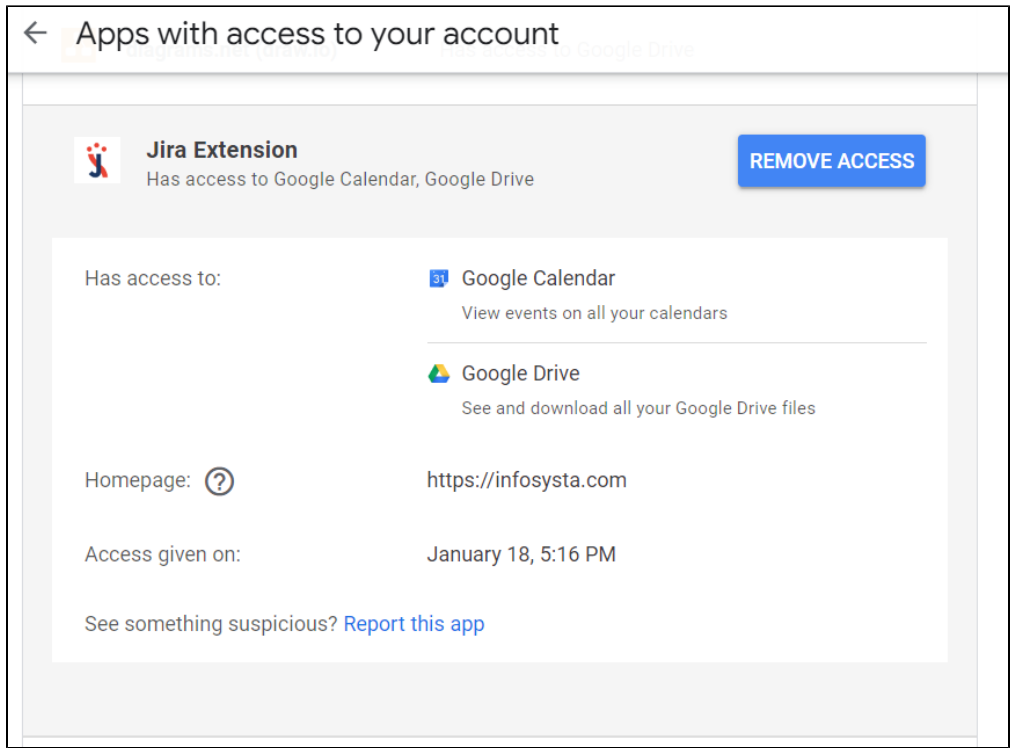

Then **remove Jira Extension in Chrome** from your Chrome Web Store

Finally **[install the extension again](https://wiki.infosysta.com/pages/viewpage.action?pageId=26547405)**, and **continue the permission process** once it appear after installing **click on Allow**

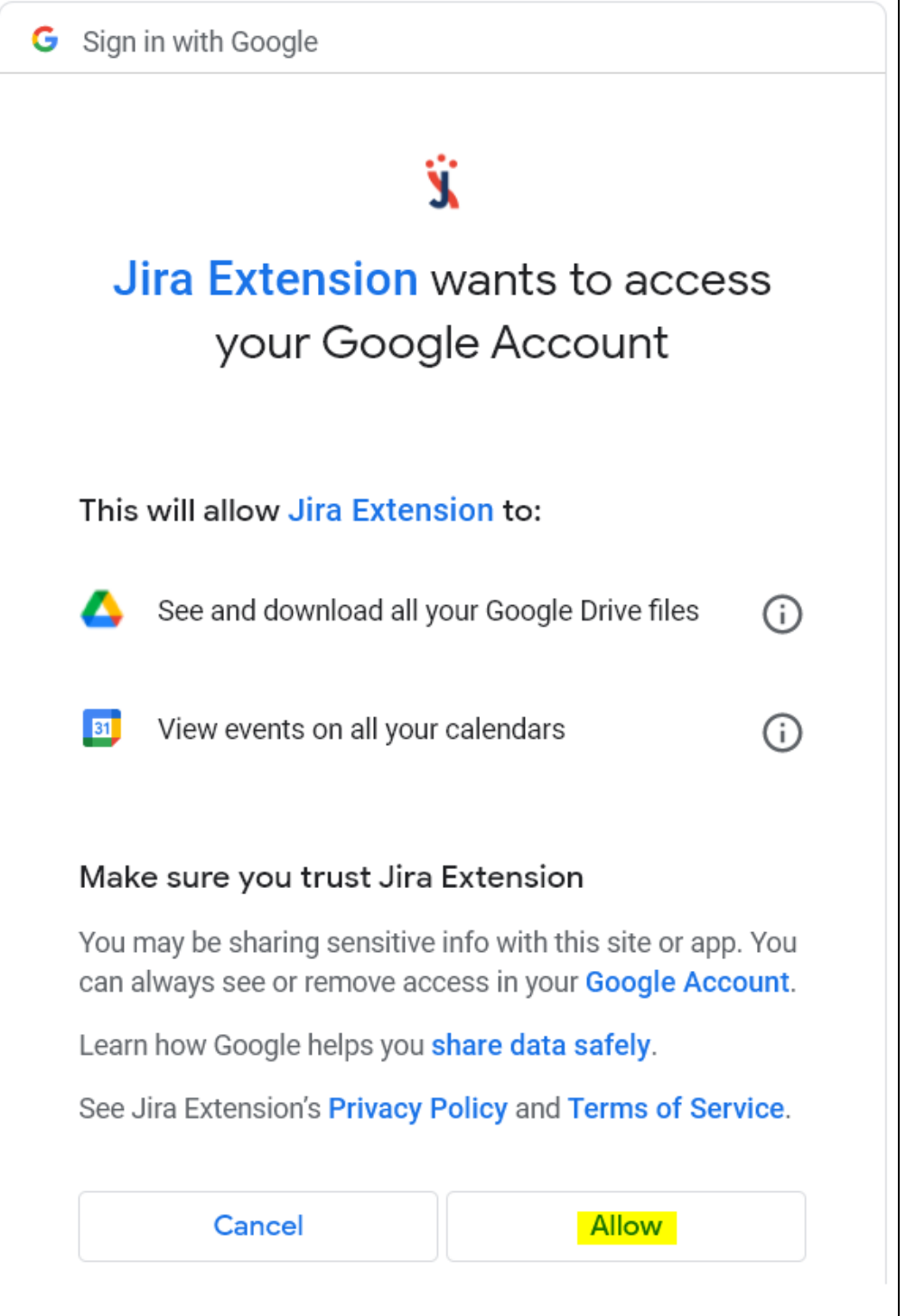